# **SOSPIRO-AS8W User Manual**

### directory

| Keys and Parts     | 3  |
|--------------------|----|
| Introduction       | 4  |
| Power On and Off   | 4  |
| Security           | 4  |
| Calculator         | 5  |
| Calendar           | 5  |
| Camera             | 6  |
| Chrome             | 7  |
| Clock              | 8  |
| Files              | 9  |
| Photos             | 10 |
| Google Play        | 11 |
| Settings           | 12 |
| Sound Recorder     | 12 |
| YT Music           | 13 |
| USB Storage        | 13 |
| Google & Assistant | 14 |

# **Keys and Parts**

SOSPIRO-AS8W gives you marvelous experience on Camera, Video, Recorder, FM radio, Music and Sound recorder. Let you install various APPS, games, and more (supports APK format) by downloading from Google Play.

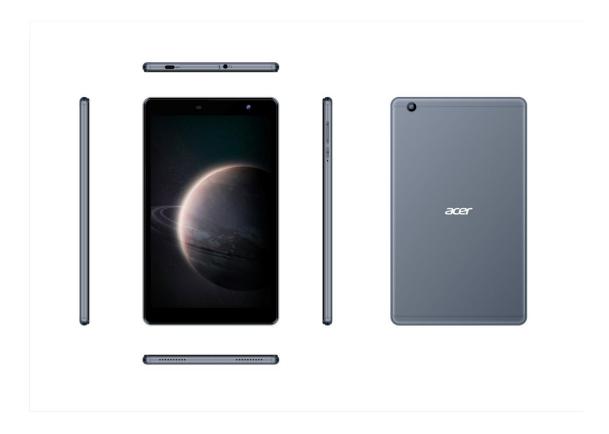

| Volume Up/Down Key | To adjust media volume.                                                |
|--------------------|------------------------------------------------------------------------|
| Headset port       | To connect an earphone so you can listen to music or video.            |
| Front Camera       | Allow you to take pictures while facing the screen.                    |
| Power Key          | Switch the phone on or off. Press and hold to open phone options menu. |
| Back Camera        | Lens For taking photos.                                                |
| USB jack           | To connect charger or USB data cable for data exchange.                |
| Speaker            | Hand free for playing music and video                                  |

### Introduction

### Power On and Off

**On -** Please ensure the TF card has been properly inserted into the phone. Long press the Power key to switch on the phone.

**Off -** In standby mode, long press on Power key until an options menu appears. Select Power Off in the menu and confirm

### **Security**

You may set a security lock feature as a security measure for the phone. For further information regarding password locks, password revision and other functions please enter into the security option in system settings.

### **Calculator**

this function can turn your phone into calculator, it can do some simple calculations.

Touch the number keys to make it appear in the blank box.

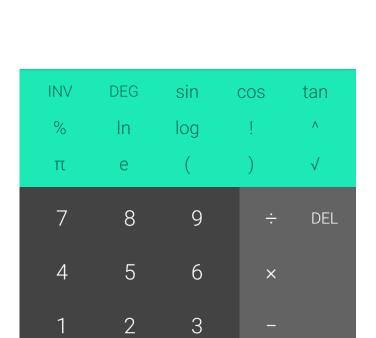

### Calendar

Enter the calendar program, use white color on the surface of the month or perimeter to highlight on the same day, the default to display this Month. In the calendar interface, click the The option key set the top left corner, four kinds of display mode.

0

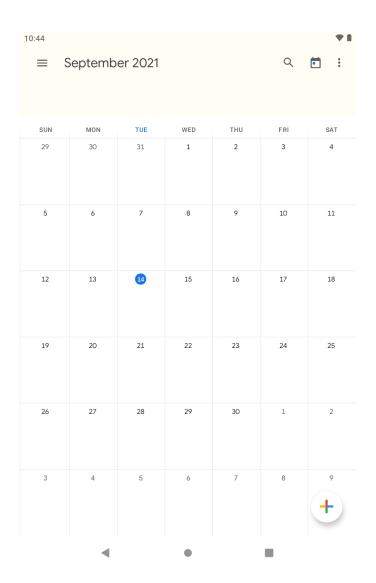

### Camera

Aim the object that the picture will be taken.

Press the "Shutter" button on the screen.

After taking the picture, the file will be saved in the Camera's gallery folder. You can view the photos by clicking the preview box button. You may adjust various settings for the camera by pressing Menu while in the camera interface. When in the camera viewfinder mode, you can switch to video or photos' gallery.

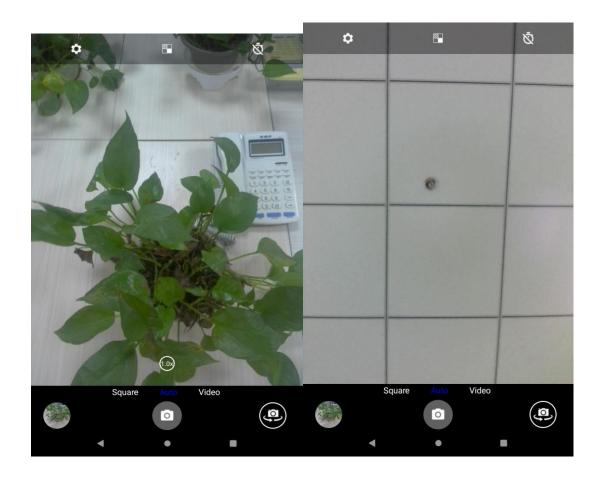

### **Chrome**

**Search:** Search or type web address.

Homepage: After browsing through multiple pages, this option will

return the user to the previous page.

Bookmarks: Click the save to Bookmarks option to make the current URL as

a saved Bookmark.

### **Options icon:**

Click options icon in the top right corner: There are New tab/New incognito tab/Bookmarks/Recent tabs/History/Downloads/Desktop site/settings/Help & feedback.

**Settings:** Contains a variety of browser settings

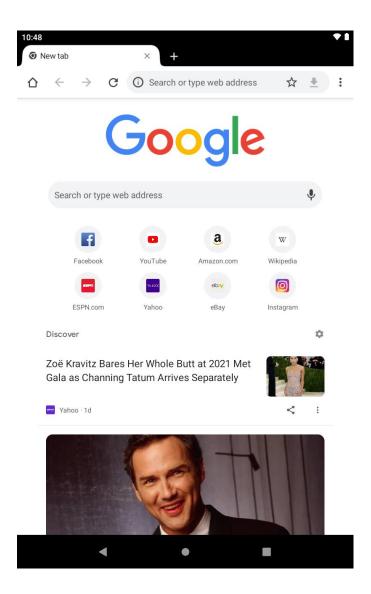

## **Clock**

Click on the Clock icon in the application menu Click set alarm button and enter the alarm clock set interface where you may delete and edit alarms

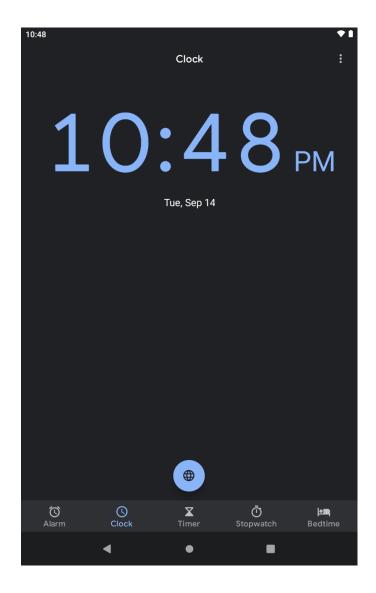

## **Files**

Document management you can phone files and folders basic copy, paste, delete, move, and so on.

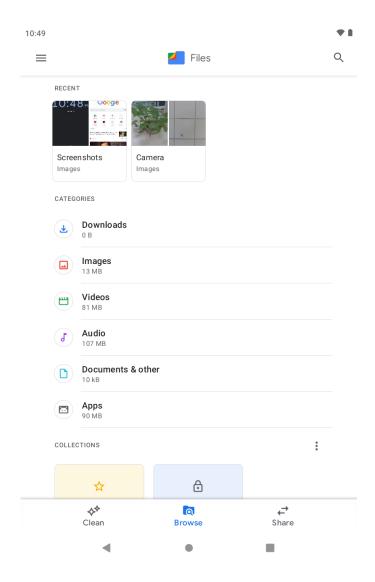

### **Photos**

Applications Menu » Photos

### **Share Pictures:**

You may share pictures by sending them through different types of installed

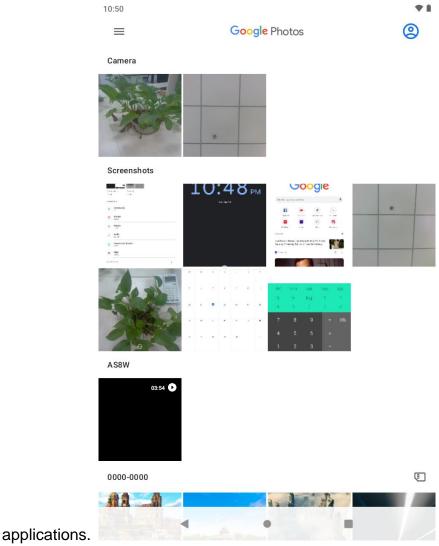

#### **Adjust Image**

Press Menu and Edit to adjust images

You may select from different effects that may include: Auto, West, Palma, metro, Eiffel, Blush, Modena, Reel, Vogue, Ollie, Bazaar, Alpaca, Vista.

You can adjust the Light, Color, Pop. Also can Crop, Rotate, and other settings that can be used to adjust picture images.

#### **View Images**

In the picture interface, click on an album to view images

In the photo album, scroll the picture towards left to view the next picture or towards right to view the previous one.

## **Google Play**

Google Play allows you to download apps. Click the Play icon to sign in with your Google account.

## **Settings**

Your service provider may default some device settings, so you may not be able to change these settings.

**Network & Internet**: Wi-Fi ,Airplane mode, and so on.

Connected devices: You can set the Bluetooth, Cast, printing setting.

**Apps & notification:** You can set the Recent apps, default apps and notifications and so on.

**Batter:** You can set the battery saver, battery manager and battery percentage and so on.

**Display:** You can set the Wallpaper, sleep, font size, and so on.

**sound:** You can set the volume, vibration, do not disturb and so on.

**Storage:** You can see the free up space and used space.

**privacy:** permissions, account activity, personal date.

Security: You can set the Screen lock and so on.

**Accounts:** You can add accounts added.

**system:** You can set languages, gestures, time, backup and so on.

About tablet: You can see the device name, Version number and Other

information.

### **Sound Recorder**

Keep the phone's microphone near the voice source.

Click the record button to record the audio.

Click the stop button to stop recording the audio.

All recordings will be saved in the recording folder in the default music program and can be accessed from the sound recorder application

### **YT Music**

#### **DEVICE FILES Music**

Application Menu » YT Music» DEVICE FILES ONLY You can play the music which save in this device.

#### Open the world of Music

You may sign in to stream and browse playlists ,albums, and artists from YouTube Music.

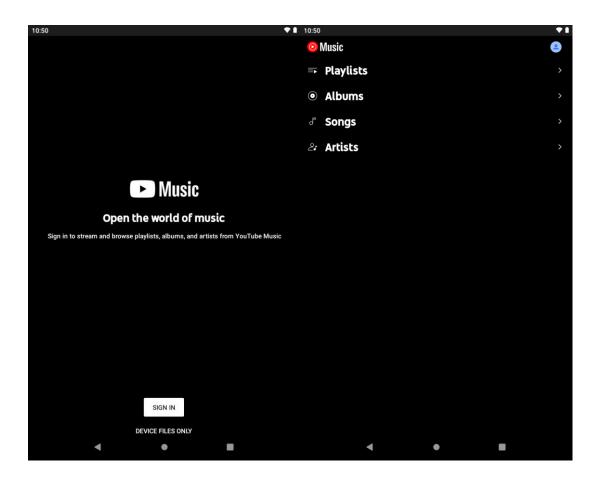

## **USB Storage**

Connect the phone with the USB cable provided. Once connected, a connection interface will appear. In the connection mode interface, select MTP and turn on from the connection screen to be able to transfer files. Other storage options are also available.

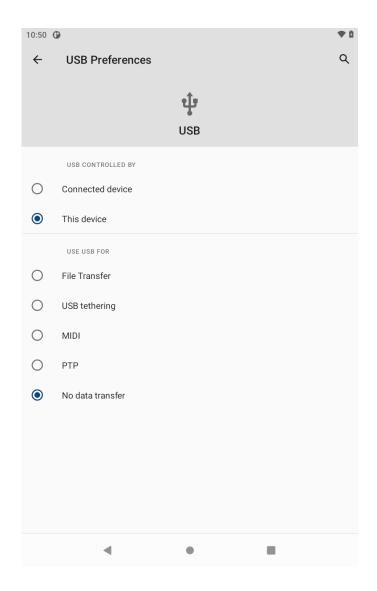

# Google & Assistant

Users can easily and quickly and easily access Google services, access to better mobile Google search experience.

#### **FCC Caution:**

Any Changes or modifications not expressly approved by the party responsible for compliance could void the user's authority to operate the equipment.

This device complies with part 15 of the FCC Rules. Operation is subject to the following two conditions: (1) This device may not cause harmful interference, and (2) this device must accept any interference received, including interference that may cause undesired operation.

#### **FCC RF Radiation Exposure Statement:**

- 1. This Transmitter must not be co-located or operating in conjunction with any other antenna or transmitter.
- 2. This equipment complies with RF radiation exposure limits set forth for an uncontrolled environment.

The device has been evaluated to meet general RF exposure requirement. The device can be used in portable exposure condition without restriction.

Note: This equipment has been tested and found to comply with the limits for a Class B digital device, pursuant to part 15 of the FCC Rules. These limits are designed to provide reasonable protection against harmful interference in a residential installation. This equipment generates, uses and can radiate radio frequency energy and, if not installed and used in accordance with the instructions, may cause harmful interference to radio communications. However, there is no guarantee that interference will not occur in a particular installation. If this equipment does cause harmful interference to radio or television reception, which can be determined by turning the equipment off and on, the user is encouraged to try to correct the interference by one or more of the following measures:

| —Reorient or relocate the receiving antenna.                                        |
|-------------------------------------------------------------------------------------|
| —Increase the separation between the equipment and receiver.                        |
| —Connect the equipment into an outlet on a circuit different from that to which the |
| receiver is connected.                                                              |

—Consult the dealer or an experienced radio/TV technician for help